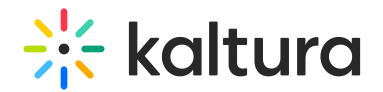

### DIY live broadcast

Last Modified on 12/16/2024 3:47 pm IST

28 This article is designated for all users.

### About

**DIY live broadcasts** give you the ability to broadcast/webcast a Kaltura live session directly from a Kaltura studio room. Simply create a DIY live broadcast session, then navigate to the Studio room and begin broadcasting.

⊙ DIY live sessions include automated transition from live to VOD (meaning, once the live session is finished, the recording is automatically published).

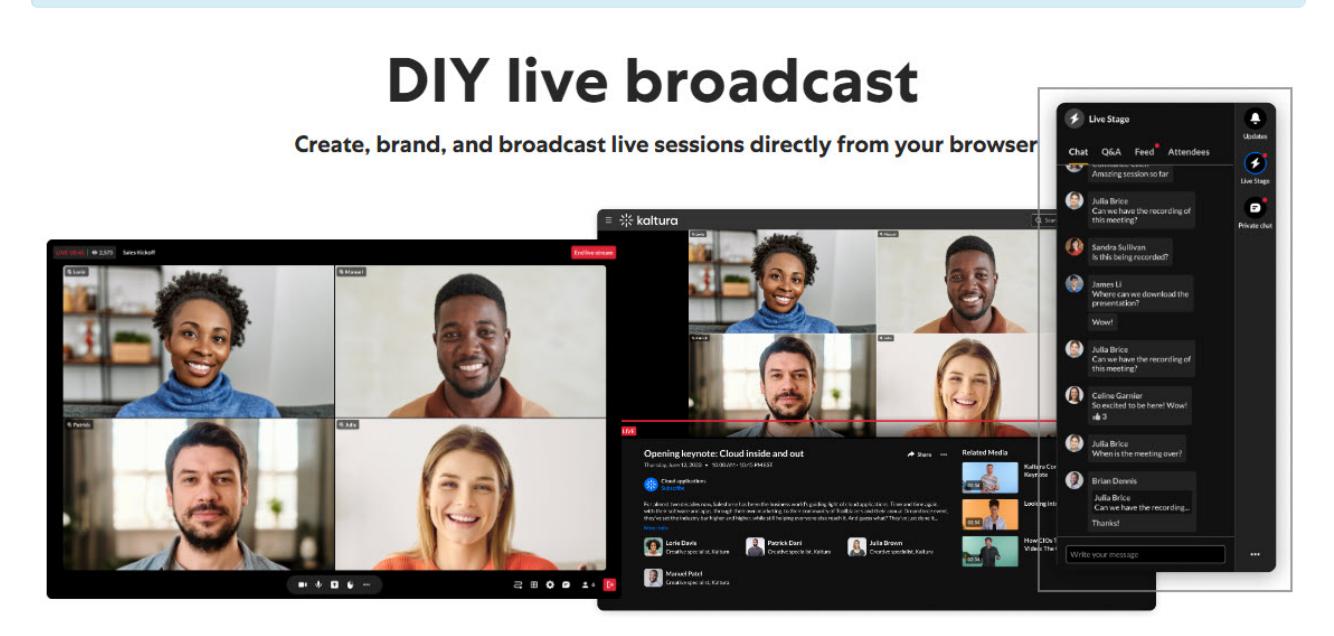

Quick & easy cloud broadcast studio

Ready to go in minutes, zero production resources are needed.

Customize to your brand with virtual backgrounds, lower thirds, stage layouts, and more

### To create a DIY live broadcast

1. Log into your Kaltura Events account. The Kaltura Events Home page displays with the Home tab open by default.

# $\frac{1}{25}$  kaltura

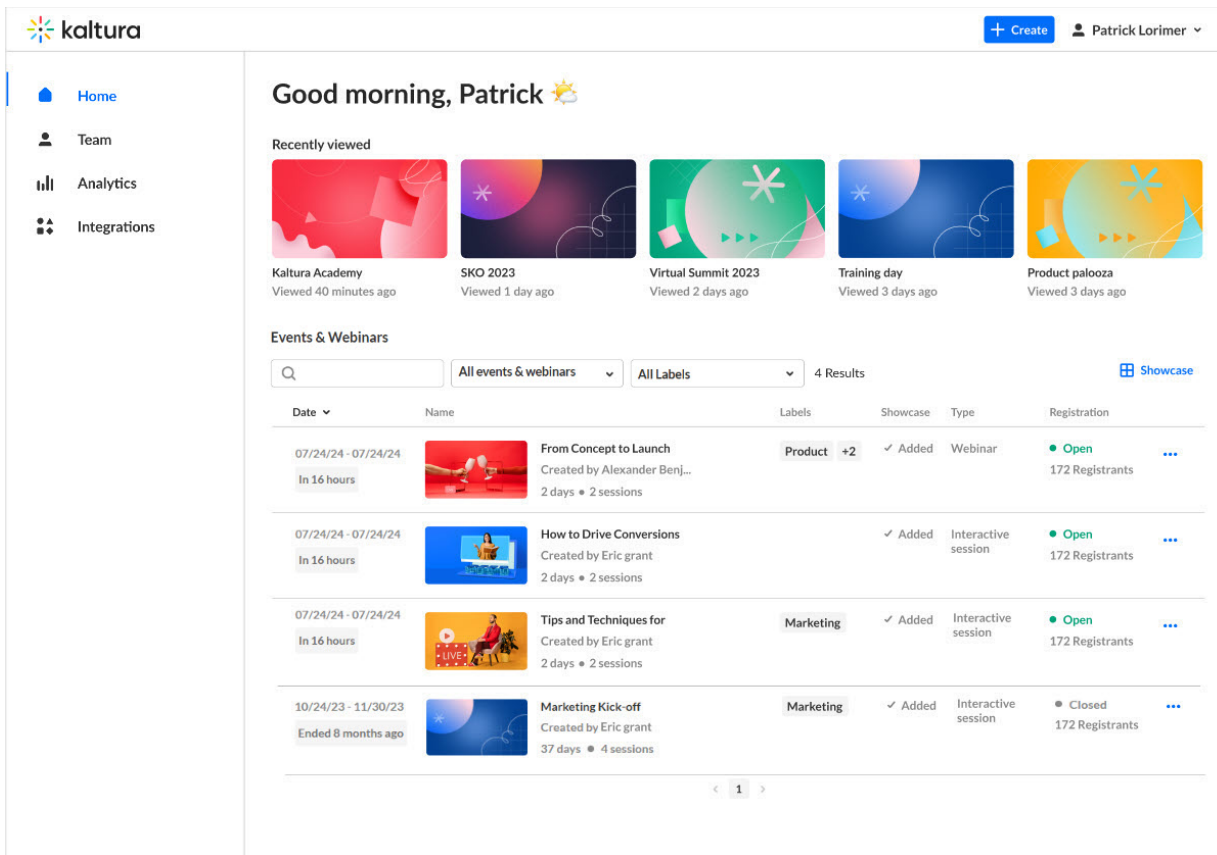

2. Click the blue **+ Create** button in the upper right corner of the screen. If no current events or webinars exist, you may also click the **+ Create** button in the main body of the page. The Get started with a template page displays.

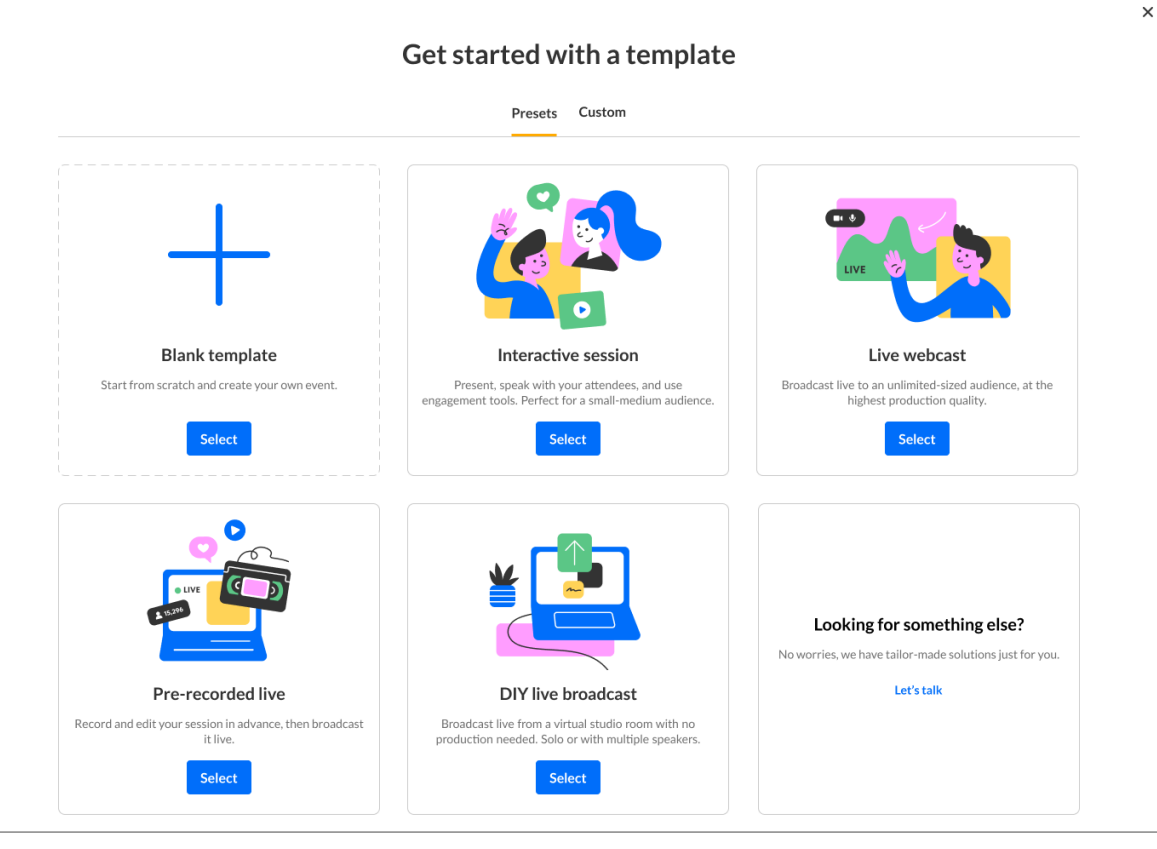

Copyright ©️ 2024 Kaltura Inc. All Rights Reserved. Designated trademarks and brands are the property of their respective owners. Use of this document constitutes acceptance of the Kaltura Terms of Use and Privacy Policy.

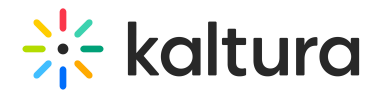

If your Kaltura Events is configured with Custom templates (as in our example above), the Get started with a template page displays two tabs - one for Preset templates (Presets) and one for Custom templates (Custom). If Custom templates are not configured, the Get started with a template page does not display the two tabs, and only displays Preset templates from which to choose.

3. Choose the DIY live broadcast preset template. The Let's get started page displays.

## Let's get started

**Title**  $0/120$ **Short description** U 這  $\frac{1}{3}$ ð B i **Start time End time**  $\bigcirc$  hh:mm (a|p)m inm/dd/yyyy **4** hh:mm (a|p)m <sup>1</sup> mm/dd/yyyy  $\rightarrow$ Time zone EDT (GMT-04:00) America/New\_York v Attendees will log into the event with: C Login link via email Email and password **Create Cancel** 

Start with a few details about your event

- 4. Enter the following:
	- o Title A title for your event (char limit is 120).
	- o Short description A description for your event.
	- o Start time The day and time your event will start.
	- End time The day and time your event will end.
	- Time zone The time zone for your event.
- 5. Choose whether attendees will log into the event with a login link via email (AKA Magic Link), or with an email and password. **This option is only available for**

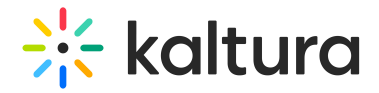

**Preset event templates and, after creation of event, can only be changed by Kaltura. On Custom event templates, this will be preconfigured by the template.**

6. Click **Create.** The building process begins. This may take a few minutes.

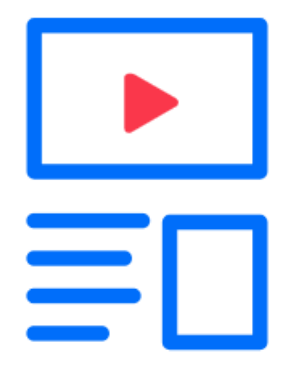

#### **Creating your event**

Once complete, the Event page displays with the Overview tab open by default.

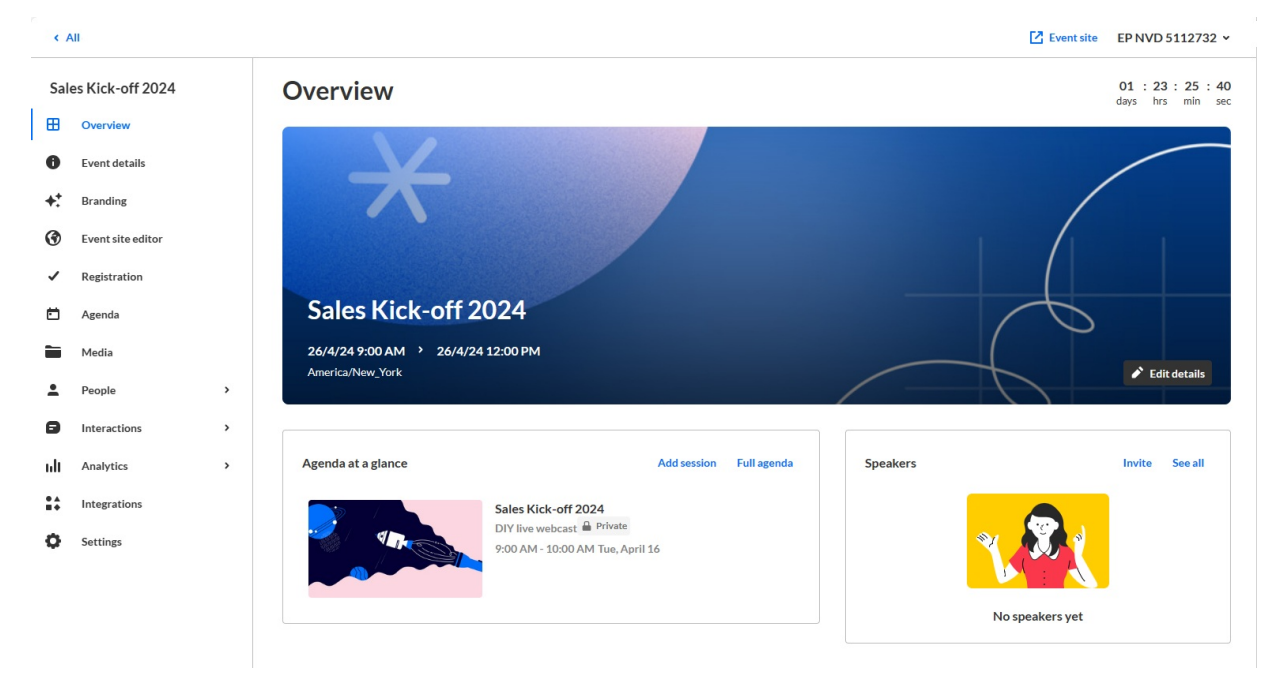

The event site and registration are not yet published at this point.

The Overview page acts as the home page for this particular event. This page displays the vital details of the event. Information displayed includes:

Event status (a countdown to when the event will start, "Happening now", or "Ended [time period] ago")

Copyright ©️ 2024 Kaltura Inc. All Rights Reserved. Designated trademarks and brands are the property of their respective owners. Use of this document constitutes acceptance of the Kaltura Terms of Use and Privacy Policy.

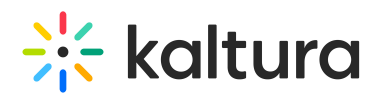

- Event name, scheduled date and time, time zone, and description (if provided).
- Agenda at a glance (displays the individual sessions within your event)
- Speakers (displays the speakers scheduled for the event)

The Overview page also includes a link to the event site; simply click the blue **Event site** button on the top right corner of the screen. To learn more about your event site, see [Getting](https://knowledge.kaltura.com/help/getting-to-know-your-event-site-session-page-and-lobby-page) to know your event site, session page, and lobby page .

You may also edit vital details directly from this page:

- Edit the event by clicking on the **Edit details** button in the lower right corner of the event banner. See Edit the Event [Details](https://knowledge.kaltura.com/help/kaltura-events-platform-edit-the-event-details).
- Edit the agenda by clicking on the **Edit** button that displays when hovering over a particular session. See the following articles:
	- Agenda tab Add and edit [Interactive](https://knowledge.kaltura.com/help/agenda-tab-add-and-edit-interactive-room-session) Room session
	- Agenda tab Add and edit Live [Webcast](https://knowledge.kaltura.com/help/agenda-tab-add-and-edit-live-webcast-session) session
	- Agenda tab Add and edit [Pre-recorded](https://knowledge.kaltura.com/help/agenda-tab-add-and-edit-pre-recorded-session) session
	- Agenda tab Add and edit DIY live [webcast](https://knowledge.kaltura.com/help/agenda-tab-add-and-edit-diy-live-webcast-session) session
- Invite speakers by clicking on the **Invite** button or navigate to the Speakers page by clicking **See all**.